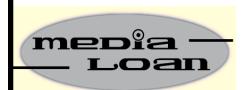

# **Sony Mavica MVC-FD83 Digital Still/Movie Camera**

1. Set PLAY/STILL/ MOVIE to STILL

power lamp

access lamp

LCD &

control button

2. Press the shutter button

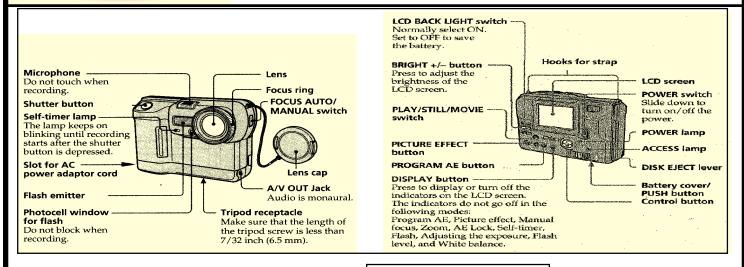

The Mavica MVC-FD83 is a digital still camera that can record both digital still as well as moving images. It uses a MS-DOS floppy disk as a medium for recording images. The disk can be formatted either using the camera or a PC.

Cautions: Do not get the unit wet! Do not insert the floppy disk forcefully. Keep the camera in the camera bag to protect it from unnecessary exposure to any harmful elements. Return the camera to Media Loan should any malfunctions occurs. Do not attempt to fix it yourself. Remember you are fully responsible for loss or damage caused by your negligence.

To insert the floppy disk: Before inserting, check that the writeprotect tab is set to the recording position.

To remove the floppy disk: while sliding the EJECT lock down. slide the DISK EJECT in the direction of the arrow.

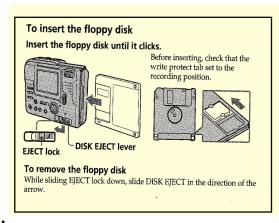

# **Recording Still Images:**

Slide the POWER switch down to turn on the power and insert the floppy disk until it clicks.

Press the shutter button halfway down to check to see if the AE lock indicator (green) flashes. When the AE (auto exposure) and AWB (auto white balance)

and AF (auto focus) are frozen, the AE lock indicator stops flashing. Press the shutter button fully down to record the image. You can record up to 12 images with most default settings.

#### **Recording Moving Images:**

Set Play/Still/Movie to Movie. Press the shutter button fully down momentarily. Use the file menu to select the length of time you would record the image and sound, 5, 10, or 15 seconds.

Hold the shutter button fully down. The image and sound are recorded until you release it. Expect to record up to 60 seconds when recording 160x112 size,

or 15 seconds when recording 320x240 size.

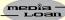

#### mepia — Loan

# Playing Back Still and Moving Images:

To view the recorded images on the camera's LCD screen, slide POWER down to turn on the power and insert the floppy disk until it clicks. Set the PLAY/STILL/MOVIE button to Play. Press the ▲ of the control button, The menu bar appears on the LCD screen. Select the recorded image with the control button. Select fast-forward/rewind buttons on the LCD screen with the control button, then press ●. Display the images using the arrows or index button, which will display six images.

You can select the image with ◀/▶ of the control button if you turn off the menu bar. Remember *the image recorded in MOVIE mode is displayed one-size smaller* then the other normal-size images.

#### **Deleting Images:**

To erase any images you don't want, you can do them in two ways:

#### *In single mode*

Set PLAY/STILL/MOVIE TO "Play". Press up arrow of the control button. The menu bar will appear on the LCD screen. Select DELETE with the control button, then press • . Select ON with the control button, then press • .

#### *In Index mode*

Display the INDEX screen by selecting the control button, which will display 6 images at a time.

Select DELETE with the control button, then press ●.

Select ALL to delete all images (select OK with the control button, then ● ) or select SELECT to delete selected images with the control button, then press ●. After selecting, hit ENTER, and then ●.

# **Selecting Recording Mode:**

You can record a still image and sound together or a still image which is suitable for e-mail transmission.

Set PLAY/STILL/MOVIE to STILL, then press ▲ of the control button. The menu bar appears on the LCD screen. Select FILE with the control button, then press •. The FILE menu appears on the screen. Select REC MODE with the control button, then press •.

VOICE: Records a still image and sound together besides a JPEG file.

E-MAIL: Records a 320 x 240 JPEG file besides a selected image size. E-mail files are suitable for e-mail transmission because they contain compressed data.

NORMAL: Records a JPEG file in selected image size. Select the desired recording mode with the control button, then press • .

Press  $\nabla$  of the control button repeatedly. The menu bar disappears from the screen.

### Viewing Images using a PC or Mac:

With this camera, the still image data is compressed in JPEG format and movie image data is compressed with MPEG-1 format. These data can be viewed using a personal computer, with installed JPEG (i.e. Photoshop), and MPEG (ie. Active Movie Player, or Quick Time 3.0) software.

To view the images, insert the floppy disk into the disk drive of the PC or Mac. Open the file folder where the file resides and double click the desired data file. The recommended Window operating system includes Windows 3.1, Windows 95/98 or later, and Windows NT 3.51 or later. If a Mac, use OS system 7.5 or higher.

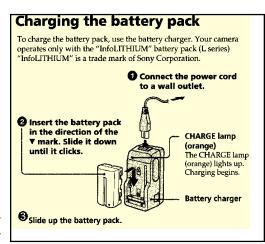

Battery charging and Battery Life:
It generally takes 150

generally takes 150 minutes to charge a NP-F330 battery IF charging just until

the CHARGE lamp goes out, or it may take 210 minutes if charging for one hour after the CHARGE lamp goes out.

**Formatting a Disk:** Press up-arrow of the control button. Then Select FILE with the control button, then press ●. Select Format in the DISK TOOL with the control button, then Press ●. Select OK with the control button, then press ●. To cancel the formatting, select CANCEL instead of OK, then press ●.

Free Manuals Download Website

http://myh66.com

http://usermanuals.us

http://www.somanuals.com

http://www.4manuals.cc

http://www.manual-lib.com

http://www.404manual.com

http://www.luxmanual.com

http://aubethermostatmanual.com

Golf course search by state

http://golfingnear.com

Email search by domain

http://emailbydomain.com

Auto manuals search

http://auto.somanuals.com

TV manuals search

http://tv.somanuals.com